# **FUJIFILM**

# **DIGITAL CAMERA X-520**

# **Nieuwe Functies**

Versie 3.00

Functies die zijn toegevoegd of gewijzigd als gevolg van firmware-updates kunnen mogelijk niet langer overeenkomen met de beschrijvingen in de documentatie die is meegeleverd met dit product. Bezoek onze website voor informatie over de beschikbare updates voor verschillende producten:

*https://fujifilm-x.com/support/download/firmware/cameras/*

# **Inhoud**

X-S20 firmwareversie 3.00 voegt de hieronder vermelde functies toe of werkt ze bij. Bezoek de volgende website voor de meest recente handleiding.

 *https://fujifilm-dsc.com/en-int/manual/*

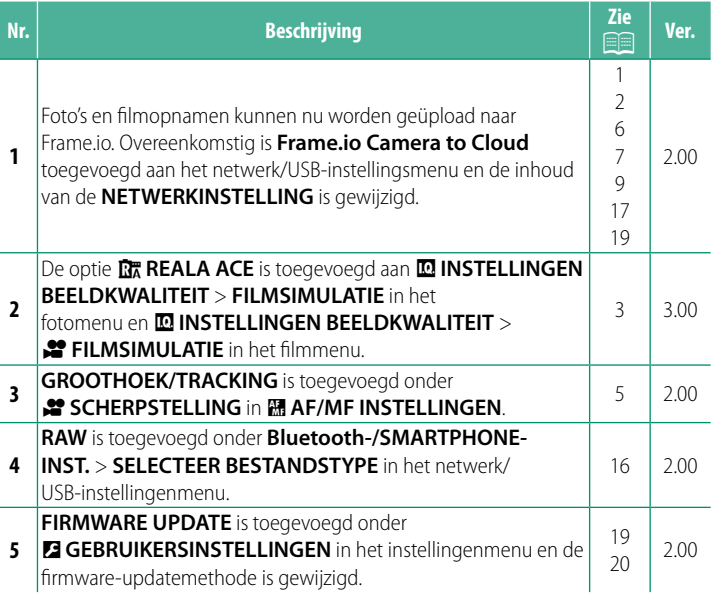

# **Wijzigingen en toevoegingen**

Wijzigingen en toevoegingen zijn als volgt.

<span id="page-2-0"></span>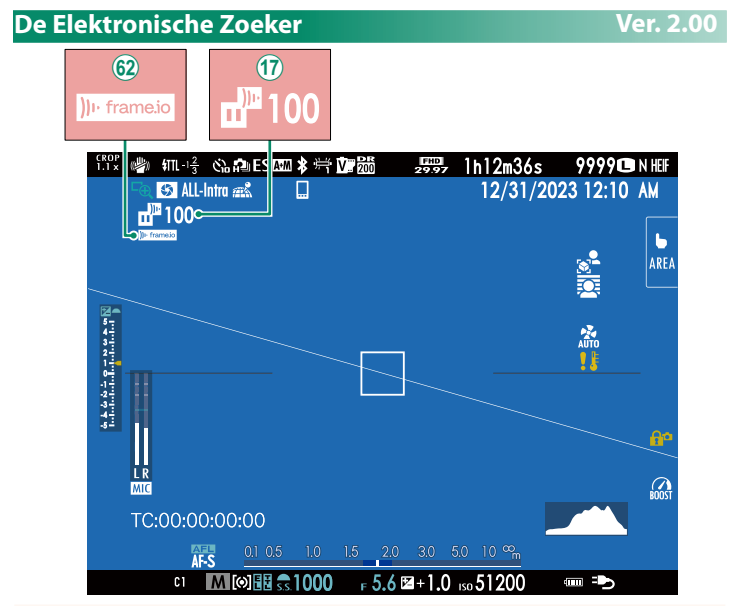

- (17) De camera geeft pictogrammen weer die de status van bestanden tonen die zijn geselecteerd voor, of momenteel worden geüpload naar, Frame.io.
- 62 De camera geeft een pictogram weer die de status van de verbinding met Frame.io toont.

<span id="page-3-0"></span>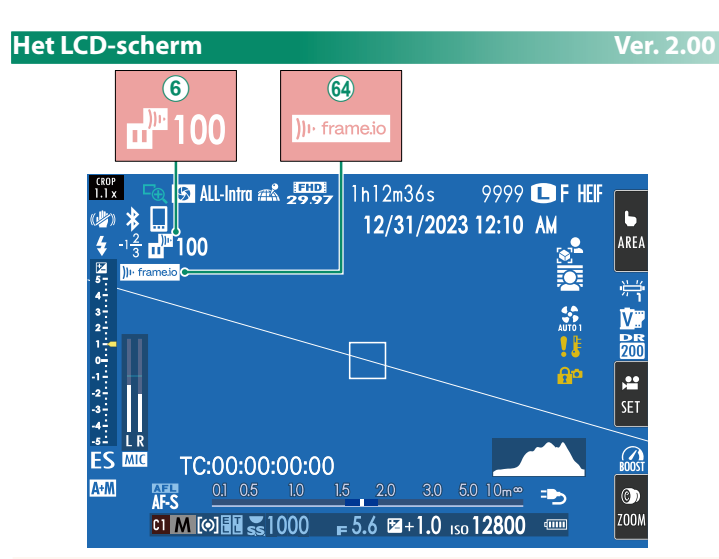

- $\mathbf{\widehat{6}}$ ) De camera geeft pictogrammen weer die de status van bestanden tonen die zijn geselecteerd voor, of momenteel worden geüpload naar, Frame.io.
- ^ De camera geeft een pictogram weer die de status van de verbinding met Frame.io toont.

# <span id="page-4-0"></span>**FILMSIMULATIE 2º FILMSIMULATIE Ver. 3.00**

Boots de effecten van verschillende filmsoorten na, waaronder zwart-wit (met of zonder kleurfilters). Kies een palet op basis van uw onderwerp en creatieve bedoelingen.

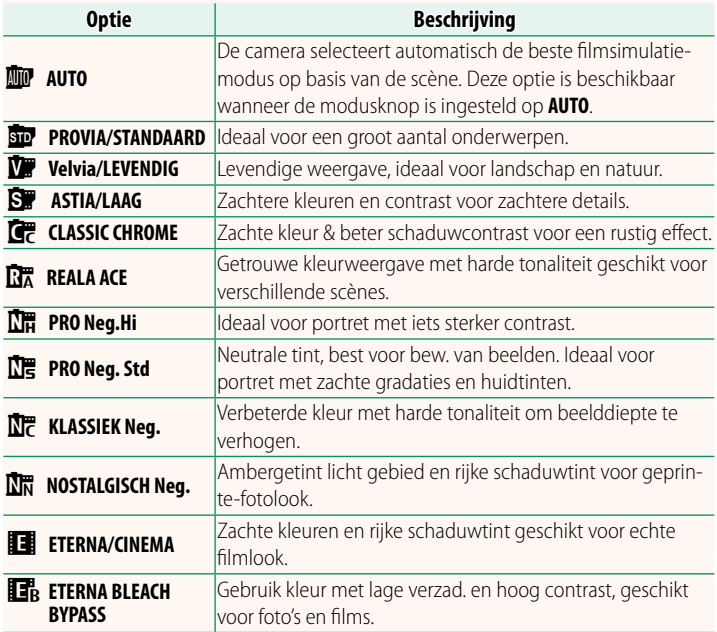

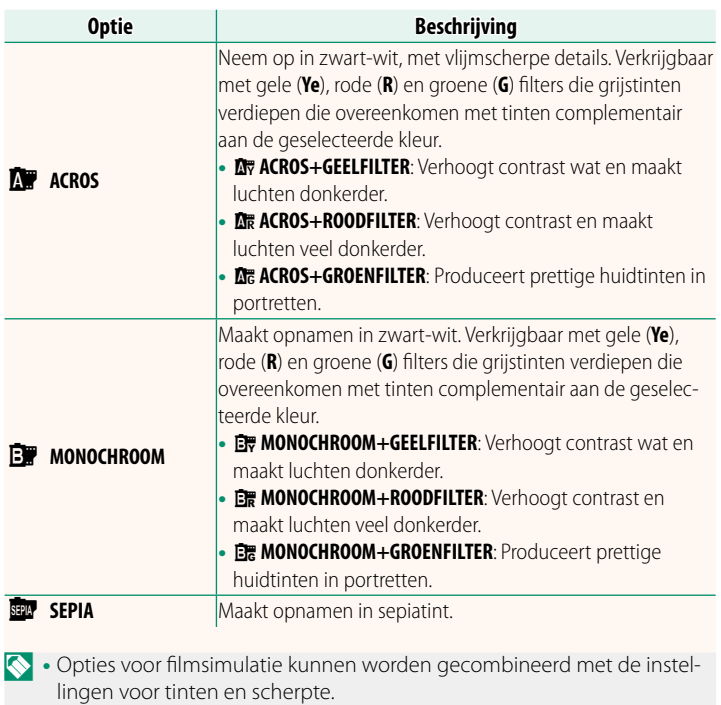

- Instellingen voor filmsimulatie zijn ook toegankelijk via sneltoetsen.
- Voor meer informatie bezoekt u: *https://fujifilm-x.com/products/film-simulation/*

# <span id="page-6-0"></span>**EP SCHERPSTELLING Ver. 2.00**

Kies hoe de camera het scherpstelpunt voor filmopname selecteert.

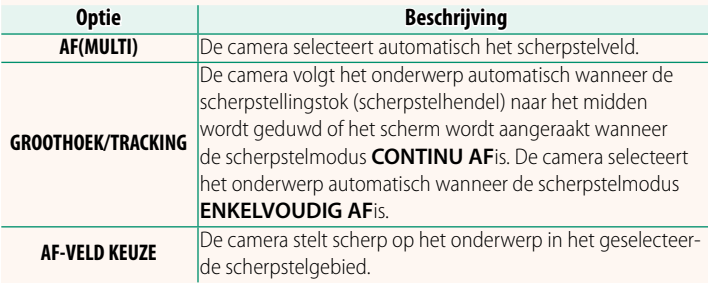

<span id="page-7-0"></span>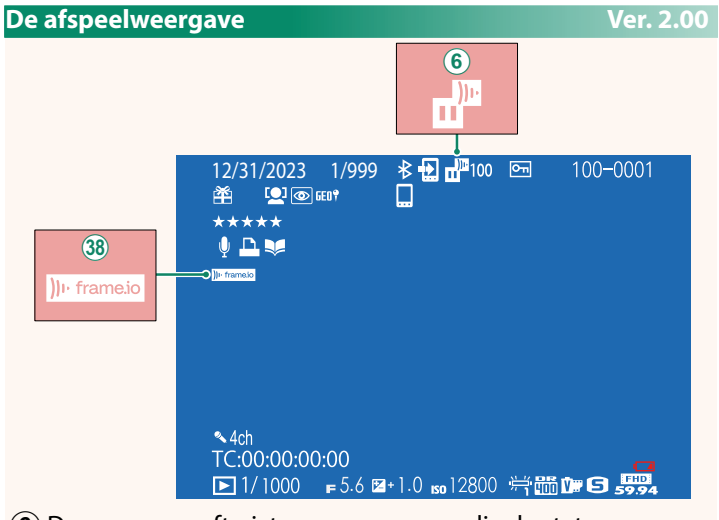

- $\left( 6\right)$  De camera geeft pictogrammen weer die de status van bestanden tonen die zijn geselecteerd voor, of momenteel worden geüpload naar, Frame.io.
- l De camera geeft een pictogram weer die de status van de verbinding met Frame.io toont.

# <span id="page-8-0"></span>**Ondersteunde functies Ver. 2.00**

# Deze camera ondersteunt de volgende functies:

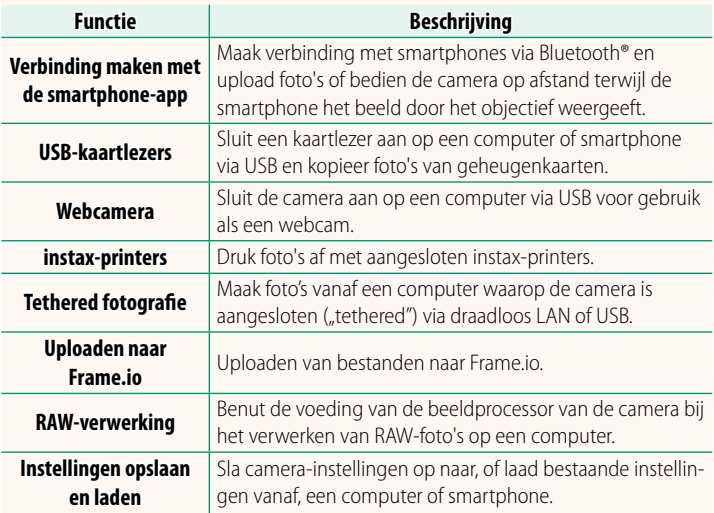

# **Weergave camera-indicatorlamp**

De camera-indicatorlamp toont de status van de verbinding met Frame.io en dergelijke.

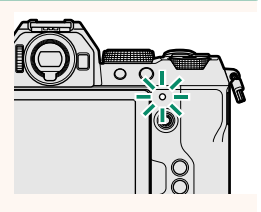

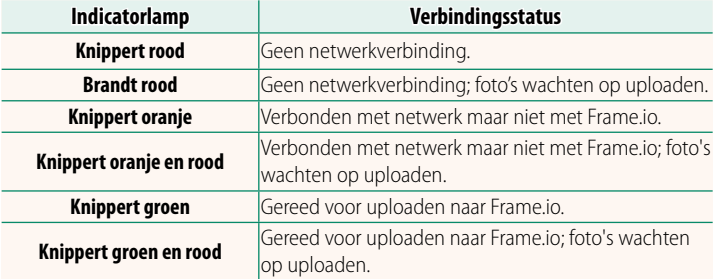

#### **De EVF/LCD-schermen**

De status van de verbinding met Frame.io en dergelijke wordt aangeduid door een pictogram in de elektronische zoeker of het LCD-scherm.

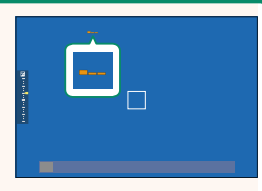

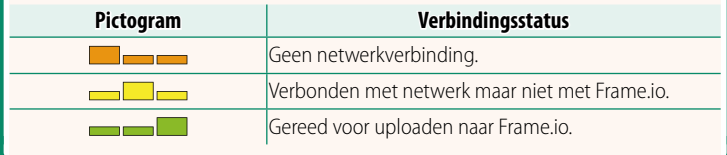

#### <span id="page-10-0"></span> **Uploaden van bestanden naar Frame.io. Ver. 2.00**

#### Upload bestanden naar Frame.io.

N Controleer of de cameraklok op de juiste tijd en datum is ingesteld voordat u verdergaat.

## **Verbinding via draadloos LAN**

Maak verbinding met Frame.io via draadloos LAN.

**1** Selecteer **NETWERKINSTELLING** in het netwerk/USB-instellingsmenu.

# **2** Selecteer **NIET AANGEMAAKT**.

N U kunt ook een bestaand netwerk selecteren of bewerken. **NIET AANGEMAAKTER STEEP ALSO ENGINEEREN AANGEMAAKTER** 

### **3** Selecteer **INSTELLING TOEGANGSPUNT**.

Selecteer **INSTELLING IP-ADRES** om het IP-adres handmatig te kiezen zoals beschreven in "Verbinding maken met gebruik van een IP-adres" ( $\boxplus$  [11](#page-12-0)).

# **4** Selecteer **EENVOUDIGE SETUP**.

N Om een draadloos LAN-router te selecteren of de SSID van de router handmatig in te voeren, kiest u **HANDMATIGE SETUP**. **VERBINDING MAKEN MET**

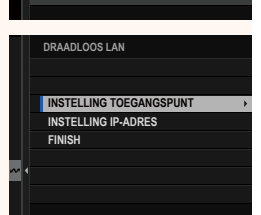

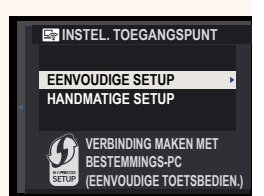

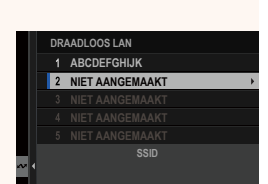

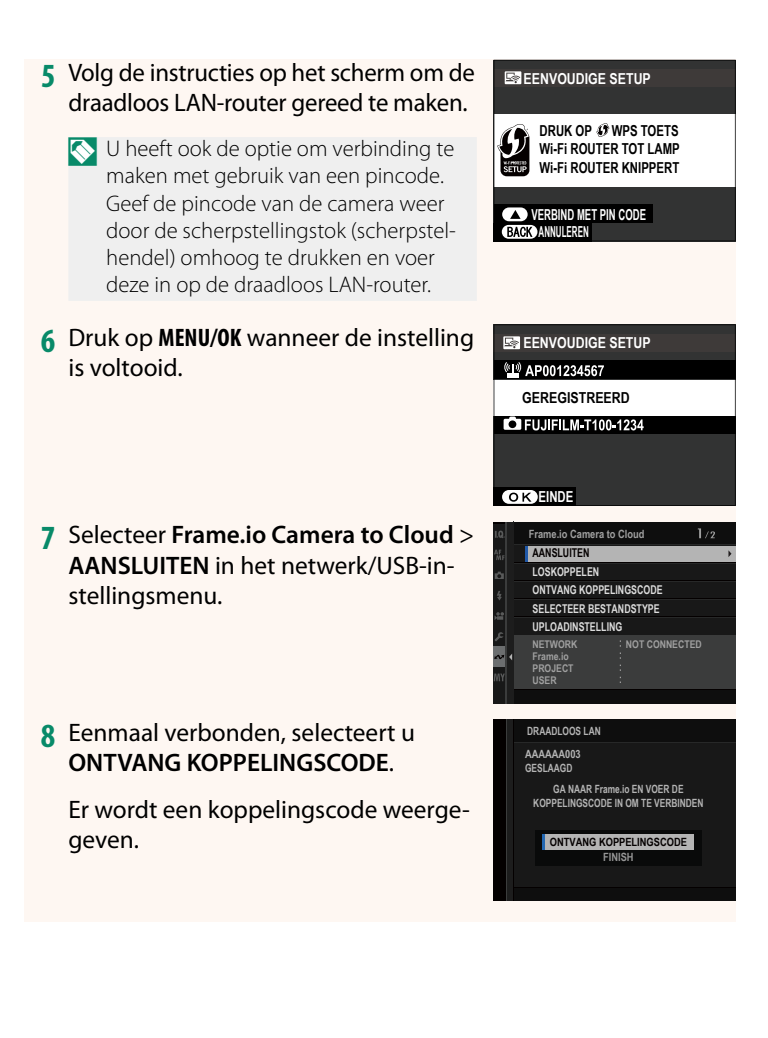

- **9** Meld u aan bij Frame.io vanaf een computer of ander apparaat en voer de koppelingscode in die wordt weergegeven op de camera.
- **10** Upload bestanden naar Frame.io (**I** [14\)](#page-15-0).

### <span id="page-12-0"></span> **Verbinding maken met gebruik van een IP-Adres**

Maak verbinding met Frame.io met gebruik van een handmatig aangemaakt netwerk/USB-instellingsprofiel voor het IP-adres en andere netwerkinstellingen.

#### **1** Selecteer **HANDMATIG**.

N Selecteer **AUTO** om automatisch een IP-adres aan de camera toe te wijzen.

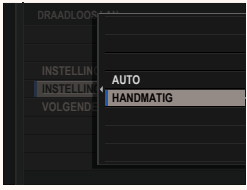

#### **2** Voer een IP-Adres in.

• Selecteer **IP-ADRES** en voer een IPadres in.

• Selecteer **SUBNETMASKER** en voer een subnetmasker in.

• Selecteer **GATEWAYADRES** en voer een gatewayadres in. **OKOK** 

• Selecteer **DNS-SERVERADRES** en voer een DNS-serveradres in.

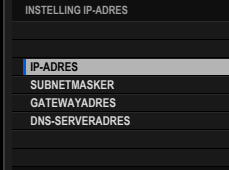

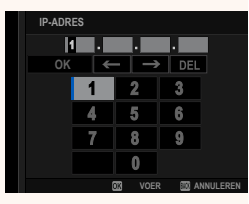

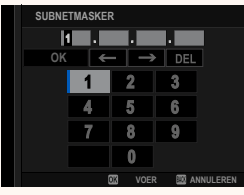

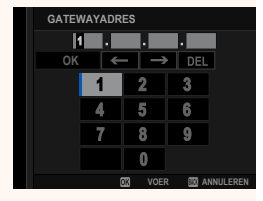

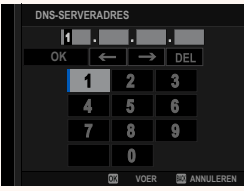

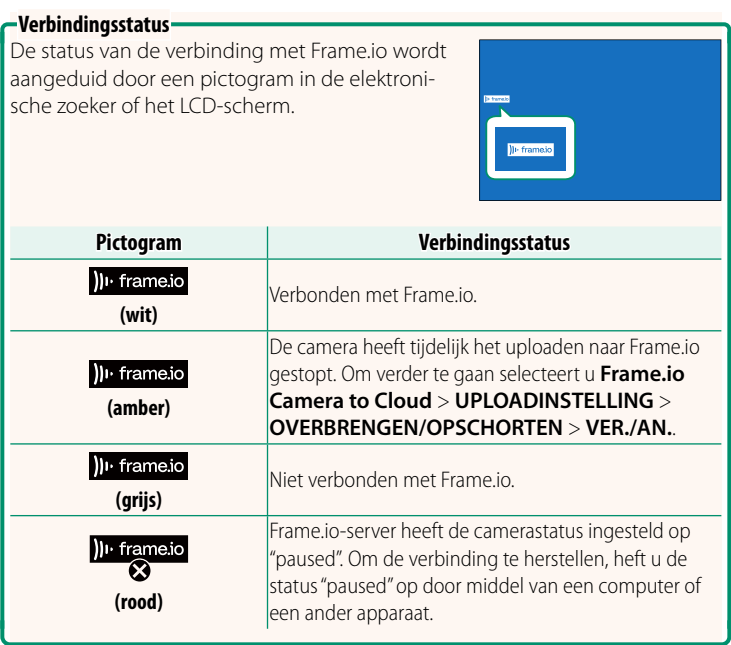

#### <span id="page-15-0"></span> **Items uploaden naar Frame.io**

#### **Geselecteerde items uploaden met "Frame.io Camera to Cloud"**

- **1** Selecteer **Frame.io Camera to Cloud** in het netwerk/USB-instellingsmenu.
- **2** Selecteer **UPLOADINSTELLING**<sup>&</sup>gt; **SELECT. FOTO'S, VERZ.**.

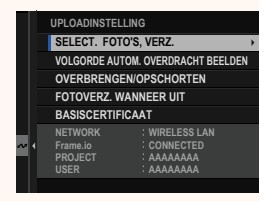

- N Het veld **NETWORK** en **Frame.io** toont de status van de verbinding met Frame.io.
	- De velden **PROJECT** en **USER** tonen informatie die wordt geleverd aan Frame.io met gebruik van een computer of een ander apparaat. Merk op dat sommige tekens mogelijk niet correct worden weergegeven, in welk geval ze worden vervangen door vraagtekens ("?").
	- **3** Markeer items om te uploaden. Markeer foto's en filmopnamen en druk op **MENU/OK** om ze te markeren om te uploaden.
		- Om alleen items weer te geven die aan geselecteerde criteria voldoen, drukt u op **DISP/BACK** voordat het markeren begint.

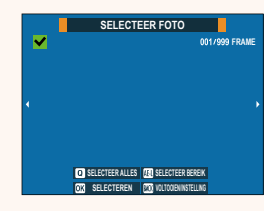

- Druk op de knop **<sup>Q</sup>** om alle items te selecteren.
- Wanneer u twee items selecteert met de knop **AEL**, worden ook alle items daartussen geselecteerd.

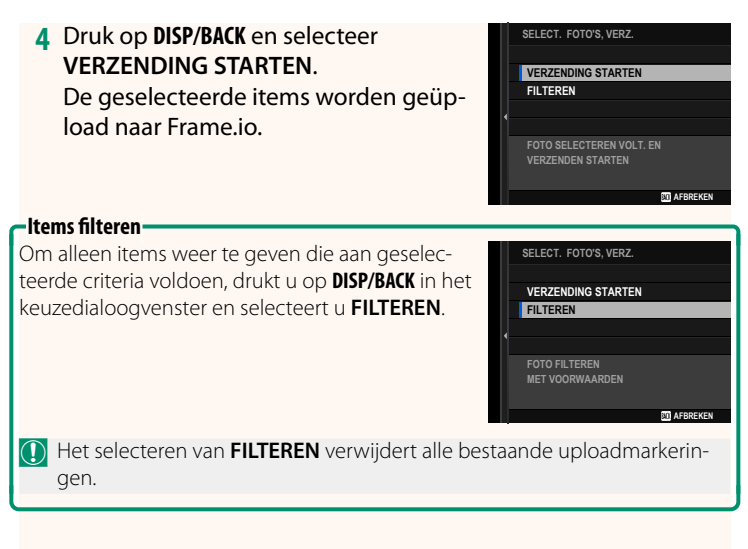

- N Verzendopdrachten van beelden kunnen maximaal 9999 items bevatten.
	- Als **AAN** is geselecteerd voor **Frame.io Camera to Cloud** > **FOTOVERZ. WANNEER UIT**, zal het uploaden doorgaan, zelfs wanneer de camera is uitgeschakeld.

# **Foto's en films uploaden terwijl ze worden gemaakt**

Foto's en filmopnamen die zijn gemaakt met AAN geselecteerd voor **Frame.io Camera to Cloud** > **UPLOADINSTELLING** > **VOLGORDE AUTOM. OVERDRACHT BEELDEN** in het netwerk/ USB-instellingsmenu worden automatisch gemarkeerd voor uploaden.

# <span id="page-17-0"></span>**SELECTEER BESTANDSTYPE Ver. 2.00**

Kies de typen bestanden die worden geüpload. U kunt elk bestandstype afzonderlijk selecteren of deselecteren.

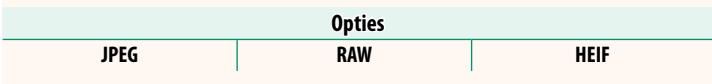

## <span id="page-18-0"></span> **Frame.io Camera to Cloud <b>Ver. 2.00**

Pas instellingen aan voor gebruik met Frame.io.

# **AANSLUITEN**

U kunt verbinding maken met het Frame.io-project via draadloos LAN.

N Als u het netwerk niet hebt geregistreerd, registreer het netwerk dan in de **NETWERKINSTELLING** voordat u verdergaat.

# **LOSKOPPELEN**

Verbreek de verbinding met het Frame.io-project en beëindig de netwerkverbinding.

# **ONTVANG KOPPELINGSCODE**

Er wordt een koppelingscode weergegeven om verbinding te maken met het Frame.io-project. Voer deze code in op het Frame.io-scherm dat u kunt openen vanaf uw pc of tablet om verbinding te maken met Frame.io en de camera.

# **SELECTEER BESTANDSTYPE**

Kies de typen bestanden die naar Frame.io worden geüpload. U kunt elk bestandstype afzonderlijk selecteren of deselecteren.

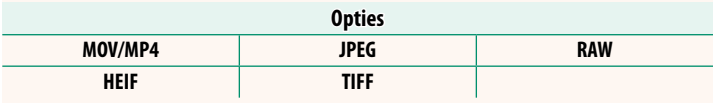

# **UPLOADINSTELLING**

Pas de uploadinstellingen voor Frame.io aan.

# **SELECT. FOTO'S, VERZ.**

Markeer afbeeldingen voor uploaden.

# **VOLGORDE AUTOM. OVERDRACHT BEELDEN**

Selecteer AAN om foto's en filmopnamen voor uploaden automatisch te markeren terwijl deze worden gemaakt.

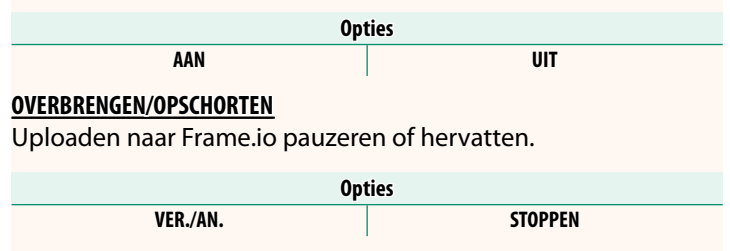

# **FOTOVERZ. WANNEER UIT**

Als **AAN** is geselecteerd, wordt het uploaden van bestanden naar Frame.io voortgezet terwijl de camera is uitgeschakeld.

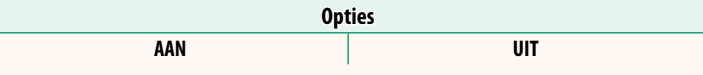

# **BASISCERTIFICAAT**

Kopieer een basiscertificaat naar de camera voor gebruik met Frame.io.

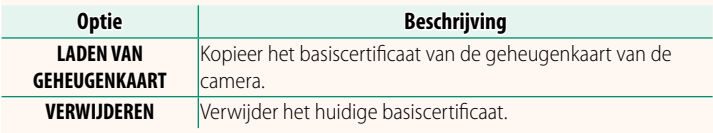

# **UPLOADSTATUS**

Bekijk de uploadstatus van Frame.io.

# **OVERDRACHT WACHTRIJ**

Bekijk een lijst van de bestanden die wachten op uploaden.

## **RESET OVERDRACHTOPDRACHT**

Verwijder de uploadmarkering van alle bestanden die zijn geselecteerd voor uploaden naar Frame.io.

## **NETWERKINSTELLING Ver. 2.00**

<span id="page-20-0"></span>Pas de instellingen aan voor verbinding met draadloze netwerken. Selecteer een geregistreerd netwerk en selecteer vervolgens **BEWERKEN** om de geselecteerde netwerkinstelling te wijzigen.

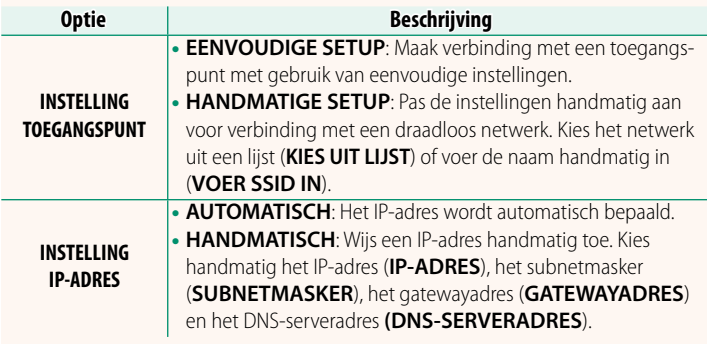

# **FIRMWARE UPDATE Ver. 2.00**

<span id="page-20-1"></span>Gebruik de firmware die is opgeslagen op een geheugenkaart om de firmware voor de camera, lenzen en andere accessoires bij te werken.

#### <span id="page-21-0"></span> **Firmware-updates Ver. 2.00**

Wanneer de firmware is bijgewerkt en functies zijn toegevoegd en/of gewijzigd, werk dan de firmware bij.

Na het bijwerken naar de nieuwste firmware kunnen de functies van de camera enigszins afwijken van wat in deze handleiding wordt vermeld.

#### **Firmware downloaden**

Download eerst de nieuwste firmware en sla deze op een geheugenkaart op. Raadpleeg de volgende website voor het downloaden van de firmware.

*https://fujifilm-x.com/support/download/firmware/cameras/*

#### **Firmware bijwerken**

De firmware kan op de volgende manieren worden bijgewerkt.

#### **Bijwerken van de firmware tijdens het starten van de camera**

Plaats een geheugenkaart met de nieuwe firmware in de camera. Terwijl u op de **DISP/BACK**-toets drukt, schakelt u de camera in. De firmware kan worden bijgewerkt. Nadat de update is voltooid, schakelt u de camera eenmaal uit.

**Bijwerken van de firmware vanuit de instellingenmenu's** 

Plaats een geheugenkaart met de nieuwe firmware in de camera. Selecteer D**GEBRUIKERSINSTELLINGEN** > **FIRMWARE UPDATE** om de firmware bij te werken.

## Bijwerken van de firmware met behulp van een smartphone-app **(handmatige update)**

Als u een smartphone-app gebruikt, kunt u de firmware bijwerken vanuit de app. Raadpleeg de volgende website voor meer informatie.

*https://fujifilm-dsc.com/*

Bijwerken van de firmware met behulp van een smartphone-app **(automatische update)**

Als FUJIFILM XApp Ver. 2.0.0 of hoger wordt gebruikt, wordt de nieuwste firmware automatisch vanaf uw smartphone naar de camera gedownload.

**1 Bij gebruik van de camera wordt een bevestigingsscherm weergegeven als de update gereed is. Selecteer JA. JA. JA. AFGREEKEN** 

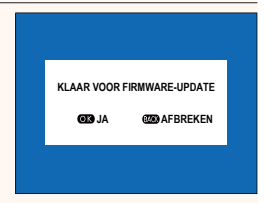

N Als **AFBREKEN** is geselecteerd, zal het bevestigingsscherm opnieuw worden weergegeven wanneer de camera de volgende dag of later wordt ingeschakeld.

**2 Wanneer het selectiescherm wordt weergegeven, selecteer UPDATE NU. FIRMWARE-UPDATE OK?**

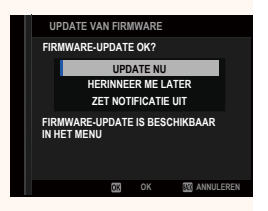

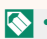

N • Selecteer **HERINNEER ME LATER** om het bevestigingsscherm 3 dagen later weer te geven.

• Selecteer **ZET NOTIFICATIE UIT** om geen bevestigingsscherm weer te geven.

#### **3 Selecteer OK.**

**4 Volg de instructies op het scherm om de firmware bij te werken.** 

#### **5 Wanneer het scherm voor het voltooien van de update wordt weergegeven, schakelt u de camera uit.**

- $\Omega \cdot$  Gebruik een batterij die voldoende is opgeladen om de firmware bij te werken. Schakel de camera niet uit en bedien deze niet tijdens een update. Als de camera wordt uitgeschakeld tijdens een firmware-update, werkt de camera mogelijk niet meer normaal.
	- Er wordt niets weergegeven op de EVF tijdens een firmware-update. Gebruik het LCD-scherm.
	- De tijd die nodig is voor een firmware-update is afhankelijk van de grootte van de firmware. In de meeste gevallen kan het ongeveer 10 minuten duren.
	- Het is niet mogelijk om terug te keren naar een vorige versie nadat de firmware is bijgewerkt.
	- Als er een foutmelding verschijnt terwijl de firmware wordt bijgewerkt, raadpleegt u de volgende website. *https://fujifilm-x.com/support/download/error-message/*

#### **De Firmwareversie controleren**

Om de versie-informatie te zien, schakelt u de camera in terwijl u op de **DISP/BACK**toets drukt.

 $\bigcap$  De camera zal alleen de firmwareversie weergeven als er een geheugenkaart is geplaatst.

**N** Om de firmwareversie te bekijken of om firmware bij te werken voor optionele accessoires zoals uitwisselbare lenzen, flitsschoeneenheden en vattingadapters, bevestig de accessoires op de camera.

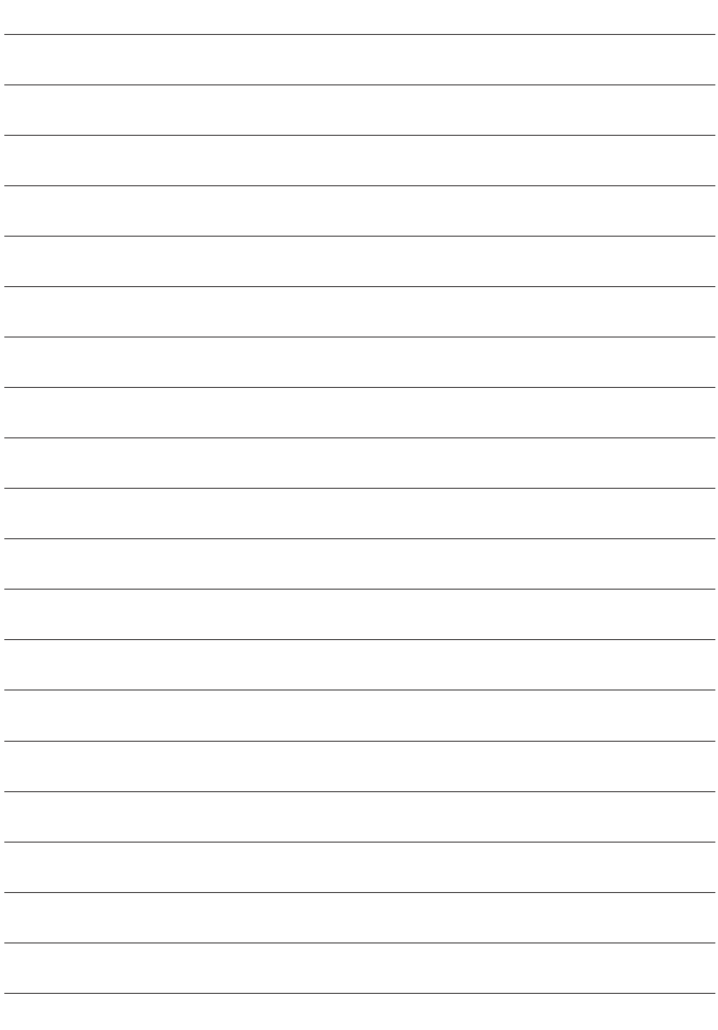

# **FUJIFILM**

# **FUJIFILM Corporation**

7-3, AKASAKA 9-CHOME, MINATO-KU, TOKYO 107-0052, JAPAN

https://fujifilm-x.com

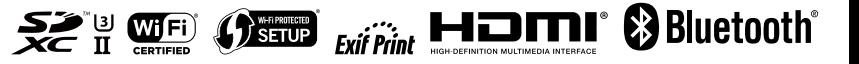